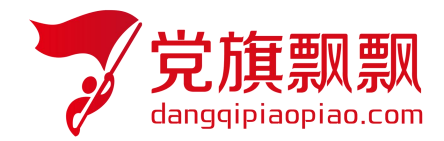

# 全国大学生入党在线培训平台

## ——发展对象

# **学员使用操作指南**

北京艾唯博瑞科技有限公司

二〇二三年四月

## 一、登录

在浏览器地址栏中输入系统网址 http://wsdx.nwafu.edu.cn, 或从学校"一网通办" --搜索"入党"--点击"入党教育"进入在线平台登录界面,有学工号的学员,选择【统一 身份认证登录】输入自己统一身份认证登录的用户名和密码(如图 1 所示)。

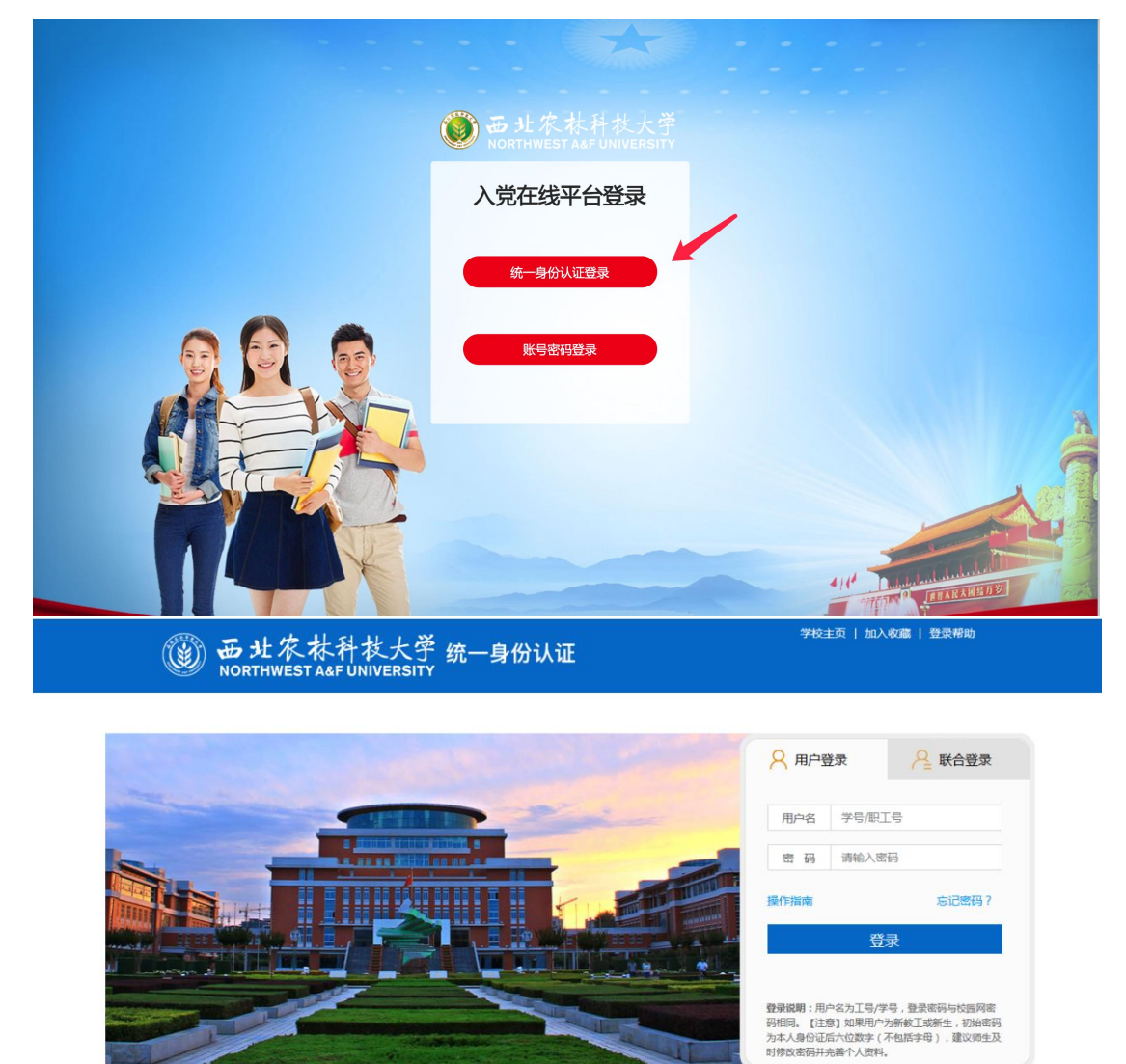

图 1 and the set of the set of the set of the set of the set of the set of the set of the set of the set of the set of the set of the set of the set of the set of the set of the set of the set of the set of the set of the

#### 二、培训任务

发展对象培训共分为四个模块:

#### **1**)理论学习模块

理论学习模块:理论学习要完成所有的必读视频,同时需要满足后台设置的学时,只有所有 必读课程完成同时满足要求学时,方可完成理论学习。视频首次观看时不能拖动视频,每观 看完一个视频后,系统会弹出提示【视频已经观看完毕】点击确定,才会记录学时,否则不 能被记录,注意使用谷歌、新版火狐浏览器。

注意:当所有必修课程不满足要求学时时,需要在选修课程中进行选课,点击选课后再 观看该视频才会被记录学时。同时当该课件有多个小视频时,需要都看完才会记录学时, 看完的视频会标红。

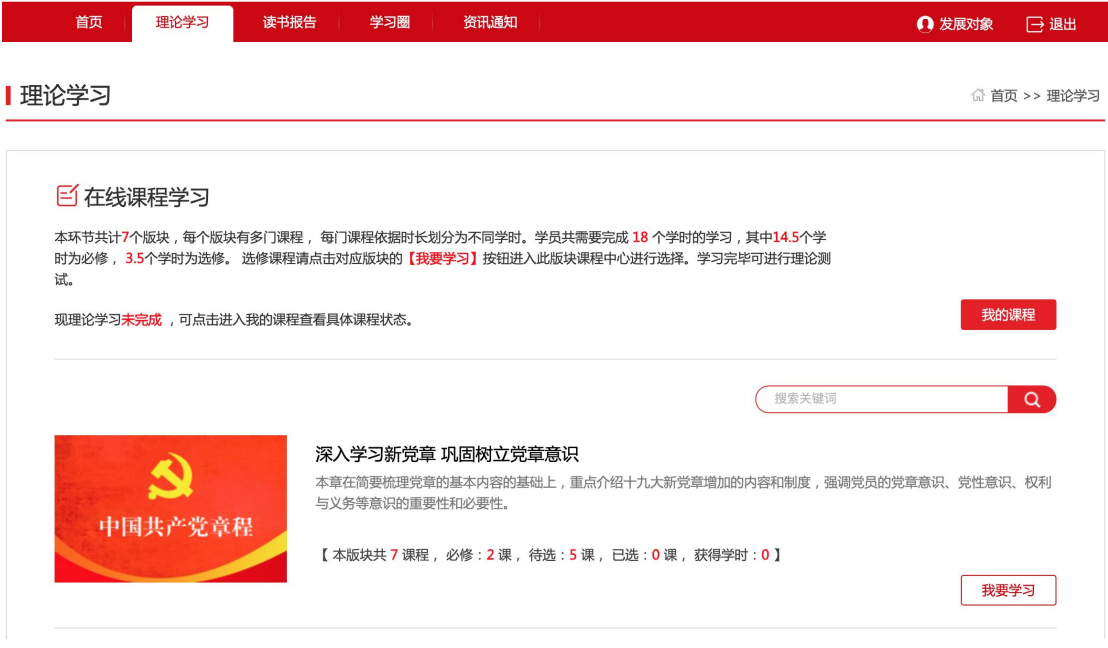

### **2**)读书报告

按照要求提交报告,有查重同时规定次数,查重通过后,会进入后台老师进行审核,审 核通过即完成。

#### Ⅰ读书报告

◎ 首页 >> 读书报告

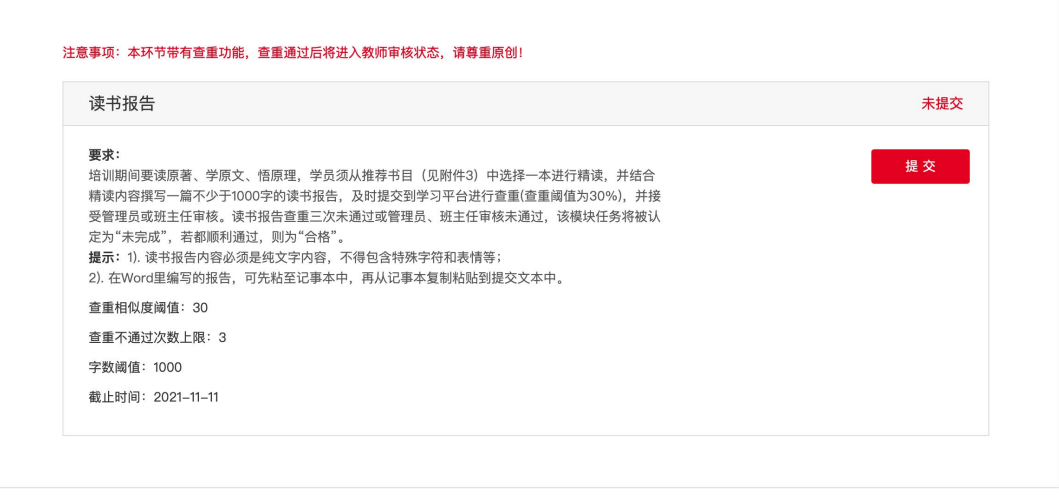

**3**)社会实践报告

按照要求提交实践报告,同样也会有查重同时规定次数,查重通过后,会进入后台老师 进行审核,审核通过即完成。

<sup>「「」</sup>首页 >> 主题实践活动

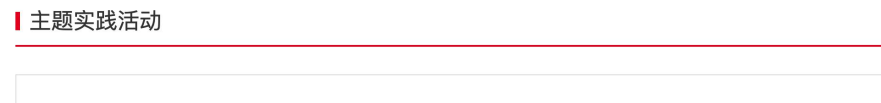

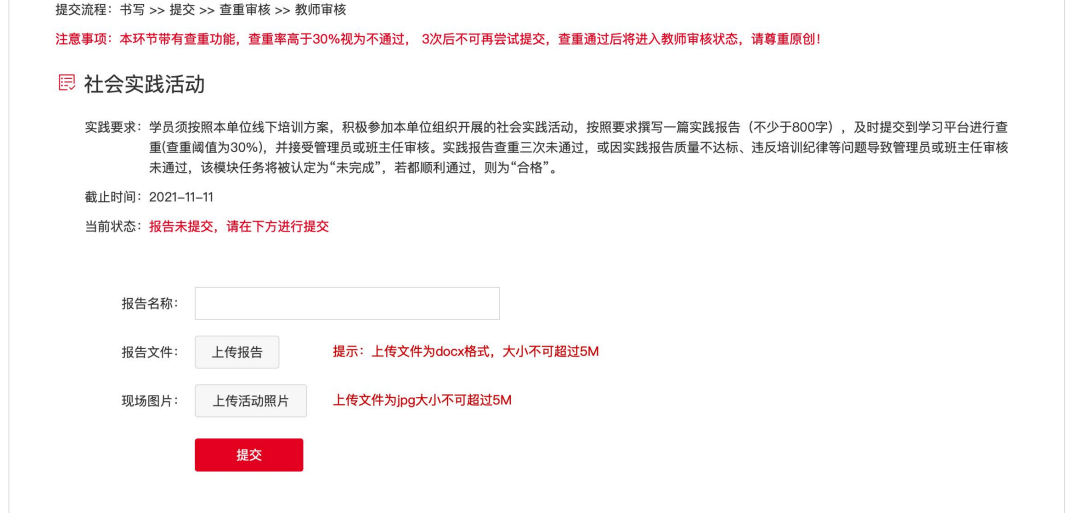

### **4**)结业考试

学员被授权后, 在通知页面可以收到授权通知, 点击【进入考试平台】, 进入结业考试

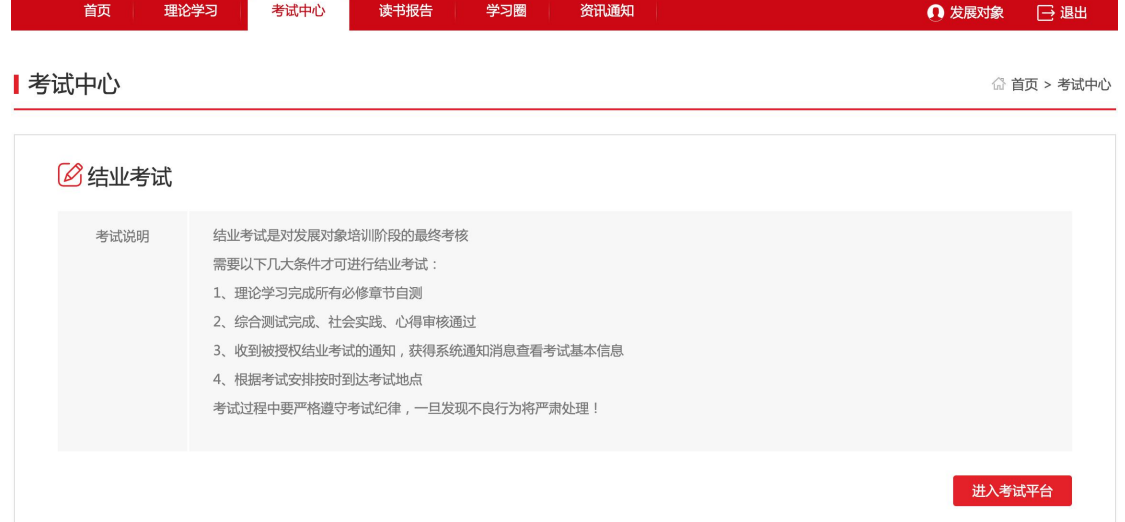

核对信息无误后,进入答题页,开始考试后,注意在规定的时间内进行答题,超时后系统自 动提交,可以随意选择需要答的试题。考试只有一次答题机会。学员一旦进入考试环节,系 统即开始答题倒计时,即使中途退出了系统,倒计时仍然继续记录直至时间截止,系统将强 制收卷。学员须合理安排考试时间,严守考试纪律专心作答,切勿在答题过程中随意退出考 试系统或进行切换网页等与考试无关操作。因违规操作带来的后果,由学员自行承担。

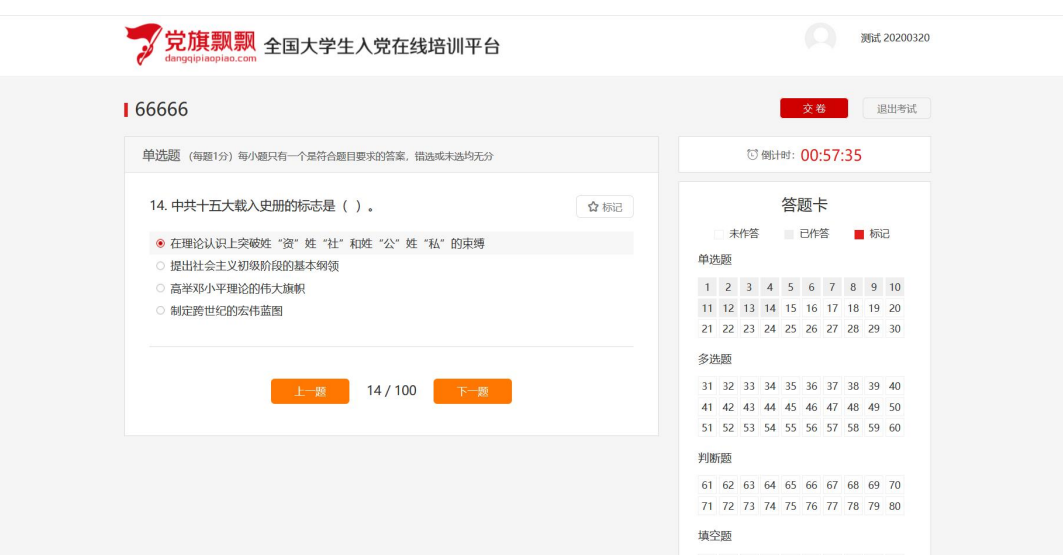

提交试卷:在规定时间内答完题后,点击提交,显示本次考试的成绩和结果。

## 三、成绩

学员在个人中心->我的成绩单页面可以看到自己所有的成绩。

![](_page_4_Picture_20.jpeg)